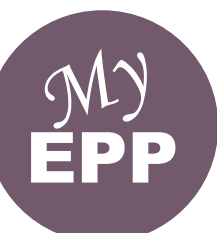

# **EPP User ID/Password Quick Reference Guide**

The Employee Personal Page (EPP) allows employees serviced by the National Finance Center (NFC) to view their payroll, leave, health and life insurance, Wage and Tax Statement, and other personal information. EPP also allows employees (whose Agencies participate) to use Employee Self-Service (ESS), a self-service feature, to request updates to specific payroll information. Employees can access EPP from any computer at *https://www.nfc.usda.gov/epps*.

This Quick Reference Guide provides instructions for new and current employees on the EPP user identification (ID) and password process.

# **Are you a new employee accessing the Employee Personal Page (EPP) for the first time?**

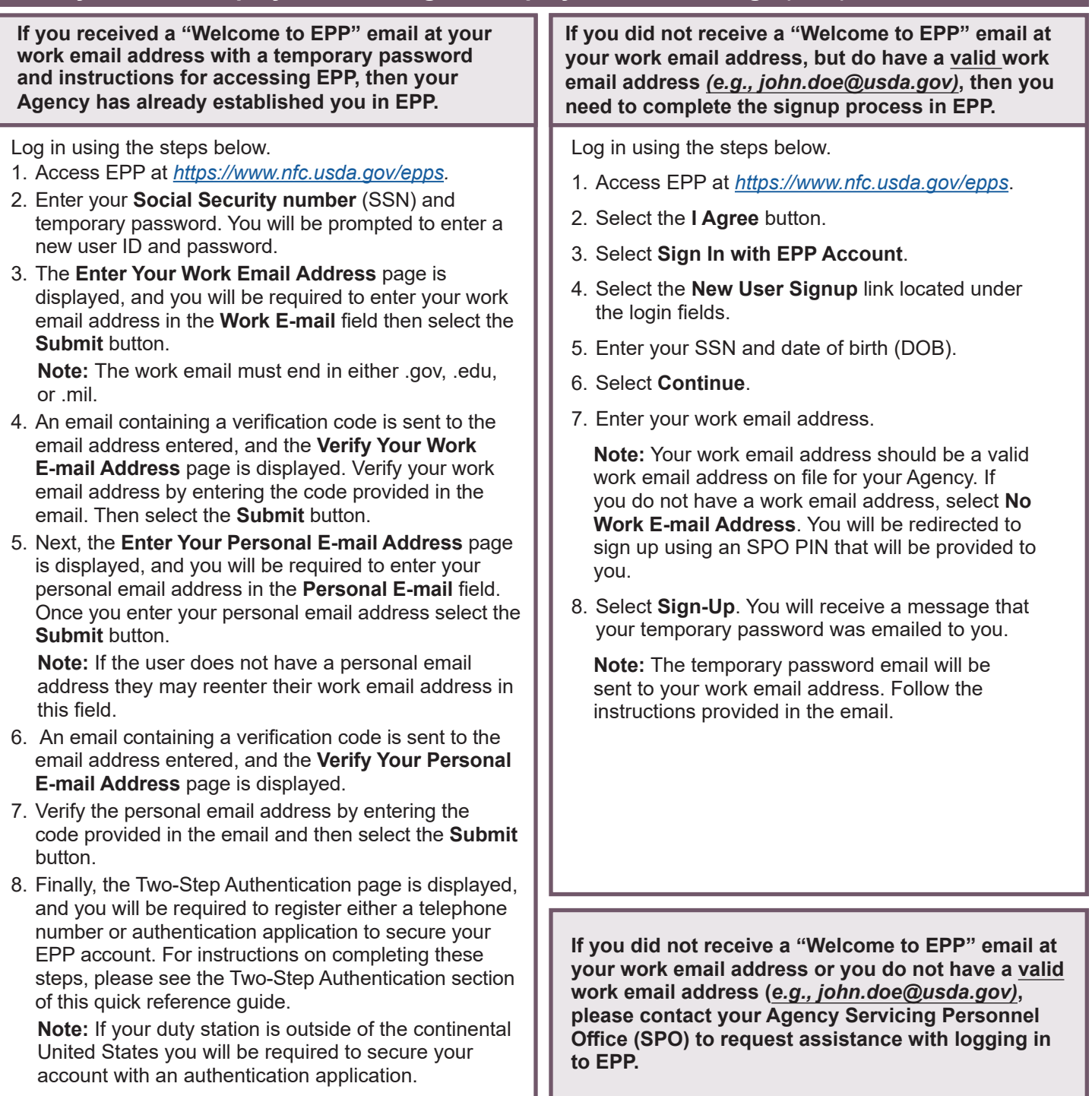

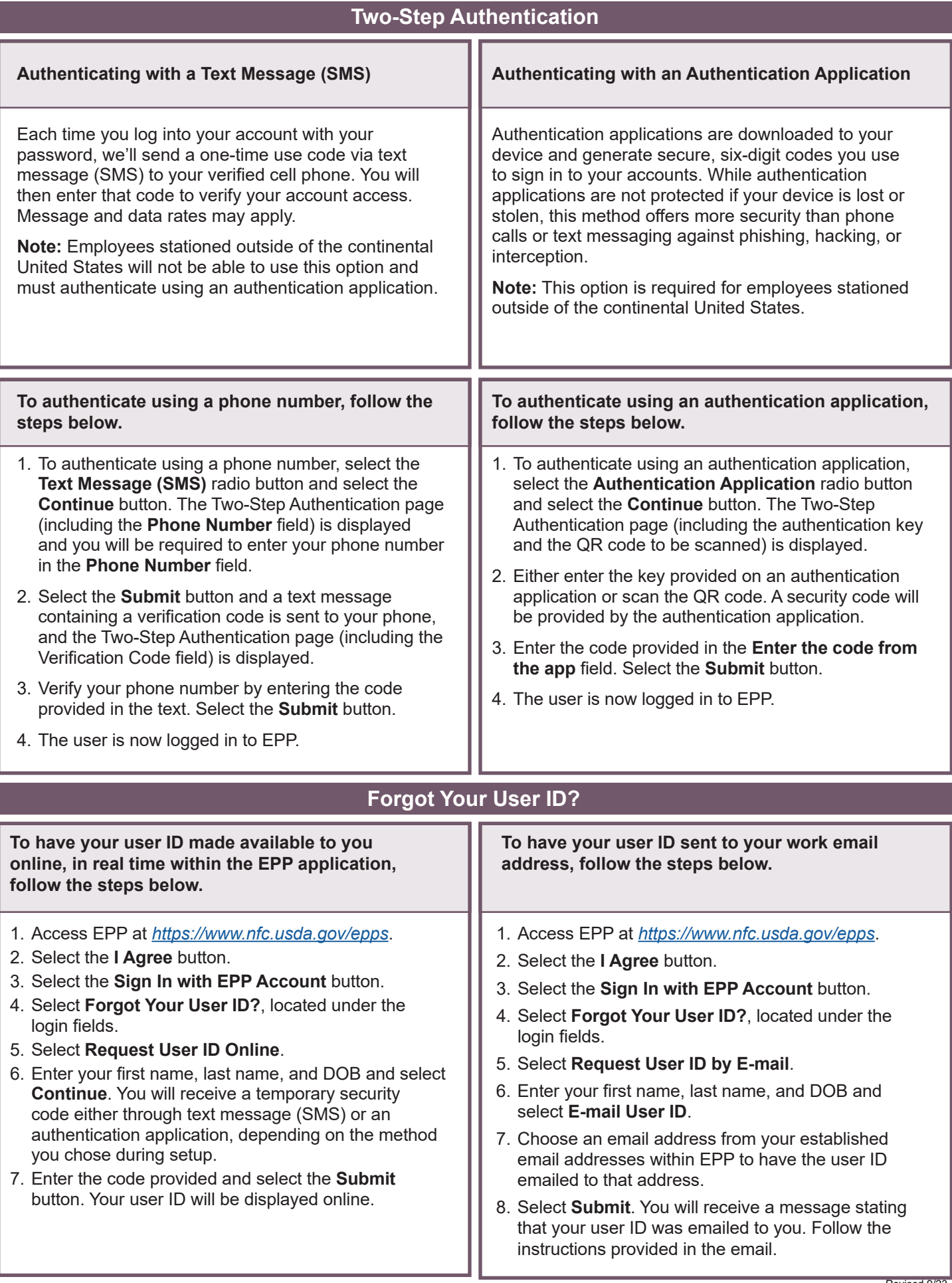

## **Forgot Your Password?**

#### **To have your temporary password sent to your work email address, follow the steps below.**

- 1. Access EPP at *https://www.nfc.usda.gov/epps*.
- 2. Select the I **Agree** button.
- 3. Select the **Sign In with EPP Account** button.
- 4. Select the **Forgot Your Password?** link located under the login fields.
- 5. Enter your EPP user ID and DOB and select **Continue**. You will receive a temporary security code either through text message (SMS) or an authentication application, depending on the method you chose during setup.
- 6. Enter the code provided and select the **Submit** button.
- 7. Select one of the email addresses you have established in EPP to send the temporary password to and select **Continue**.
- 8. Select **Continue**. You will receive a message that your temporary password was emailed to you.

### **Did Not Receive Your Temporary Password?**

#### **If you have an EPP user ID but never received the temporary password, follow the steps below.**

- 1. Access EPP at *https://www.nfc.usda.gov/epps*.
- 2. Select the **Forgot Your Password** link located below the login fields.
- 3. Enter your EPP user ID and DOB and select **Continue**.

The following message will appear *"You requested a password by e-mail within the last 7 days. It normally arrives by the next business day. Are you sure you want to request another password?"*

- 4. You will be given the following options:
	- a. Select **No** to cancel this request if you do not want to proceed.
	- b. Select **Yes** to send another password.
- 5. You will receive a temporary security code either through text message (SMS) or an authentication application, depending on the method you chose during setup.
- 6. Enter the code provided and select the **Submit** button.
- 7. Select one of the email addresses you have established in EPP to send the temporary password to and select **Continue**.
- 8. You will receive a message that your temporary password was emailed to you.

**Note:** If you still do not receive the temporary password, you should contact your SPO to resolve the issue.